## 【Google Mapでの経路検索方法について】

◆パソコンの場合 (1)Google Mapを起動し、検索窓の青いボタンを押します。

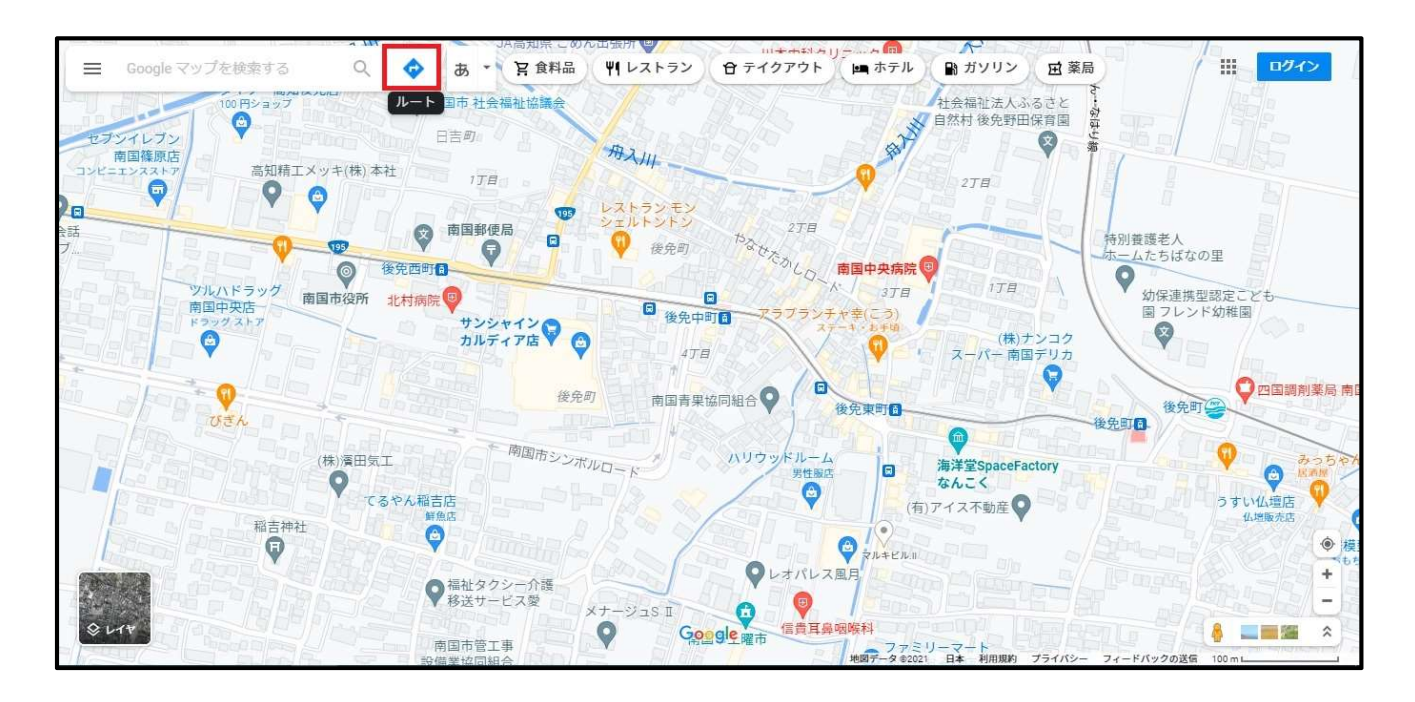

(2)電車のアイコン(公共交通機関)を選択し、出発地と目的地を入力します。

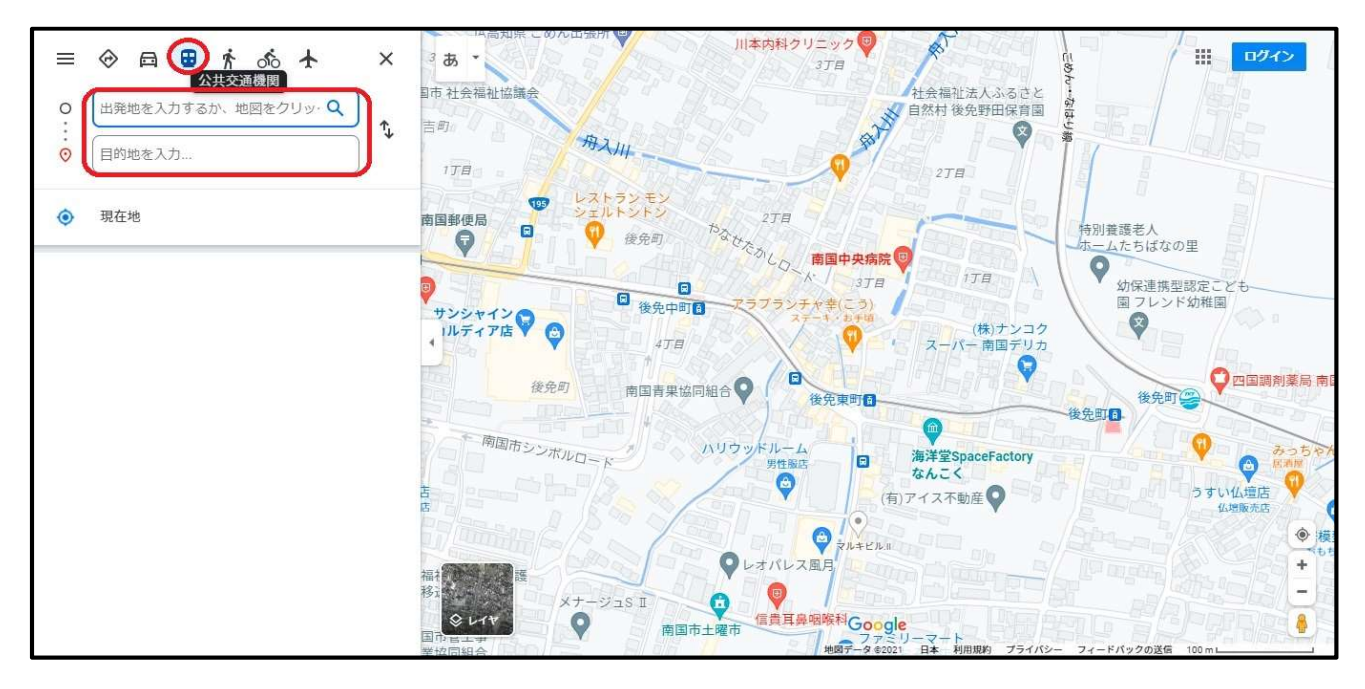

(3)経路が表示されます。

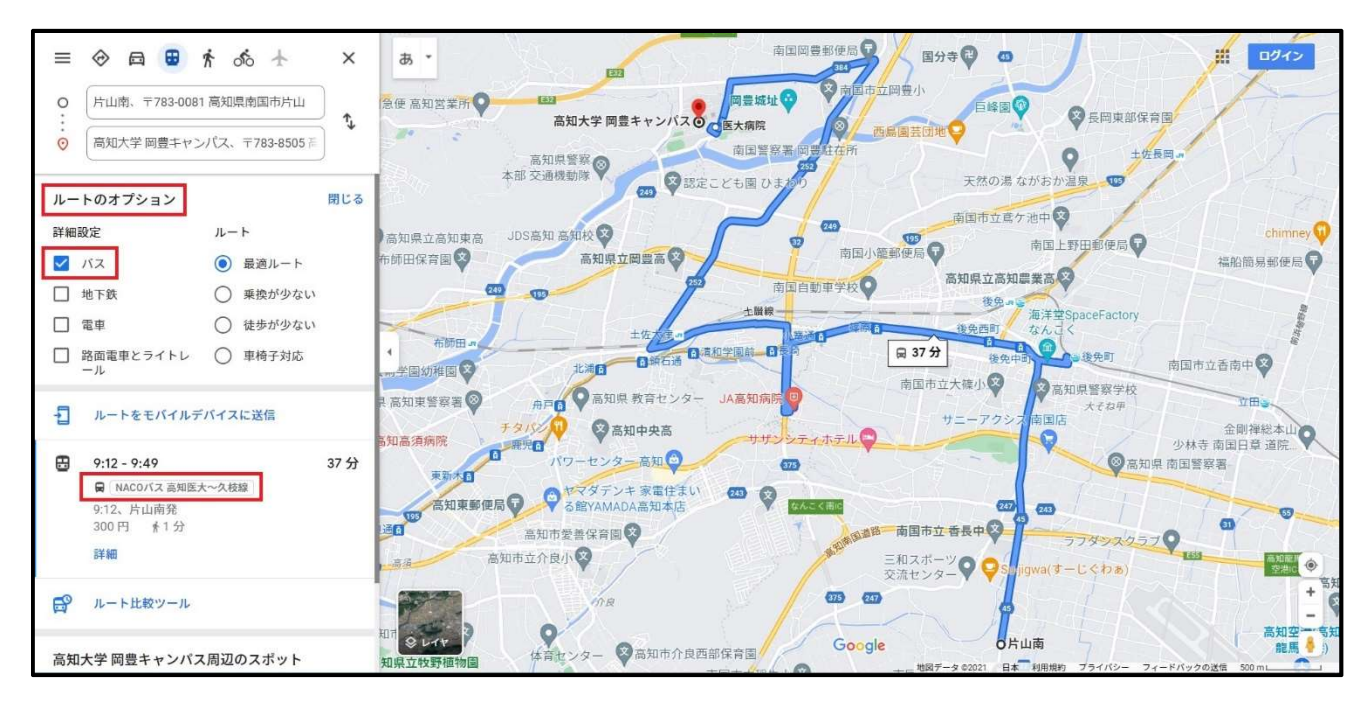

※場合によっては、別事業者の経路が表示されることもありますので、オプションボタン を押して「バス」にチェックを入れる等していただくことで南国市コミュニティバスの 経路が表示されます。

◆スマートフォンの場合

(1)Google Mapを起動し、画面右下の青いボタンを押します。

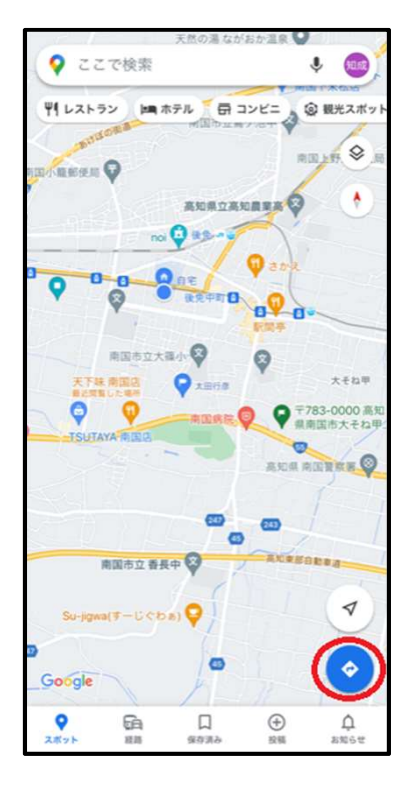

(2)電車のアイコン(公共交通機関)を選択し、出発地と目的地を入力します。

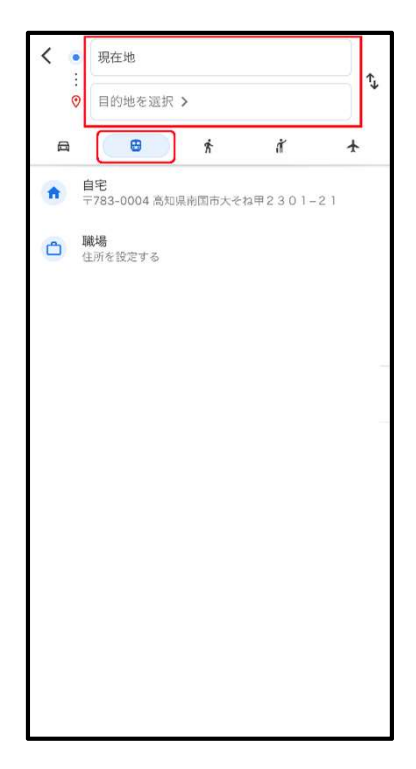

(3)経路が表示されます。

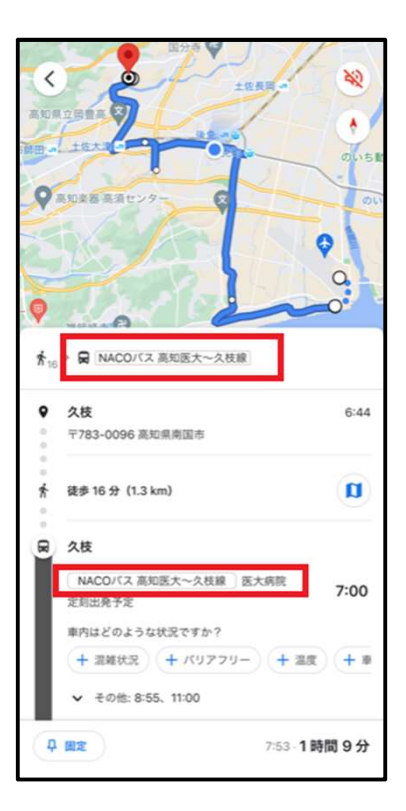

(4)南国市コミュニティバスの経路が表示されない場合は、経路オプションのバス ...<br>等を選択してみてください。

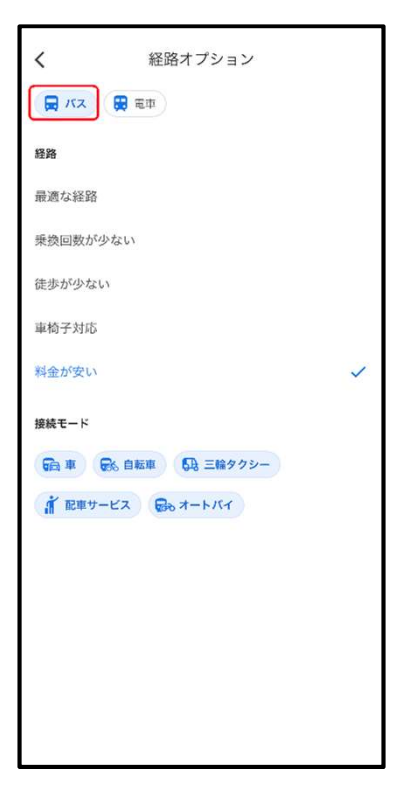